# GENprofi Extrem - Eine Einführung

### Heiko Thimm, Lavinia Thimm

## **Contents**

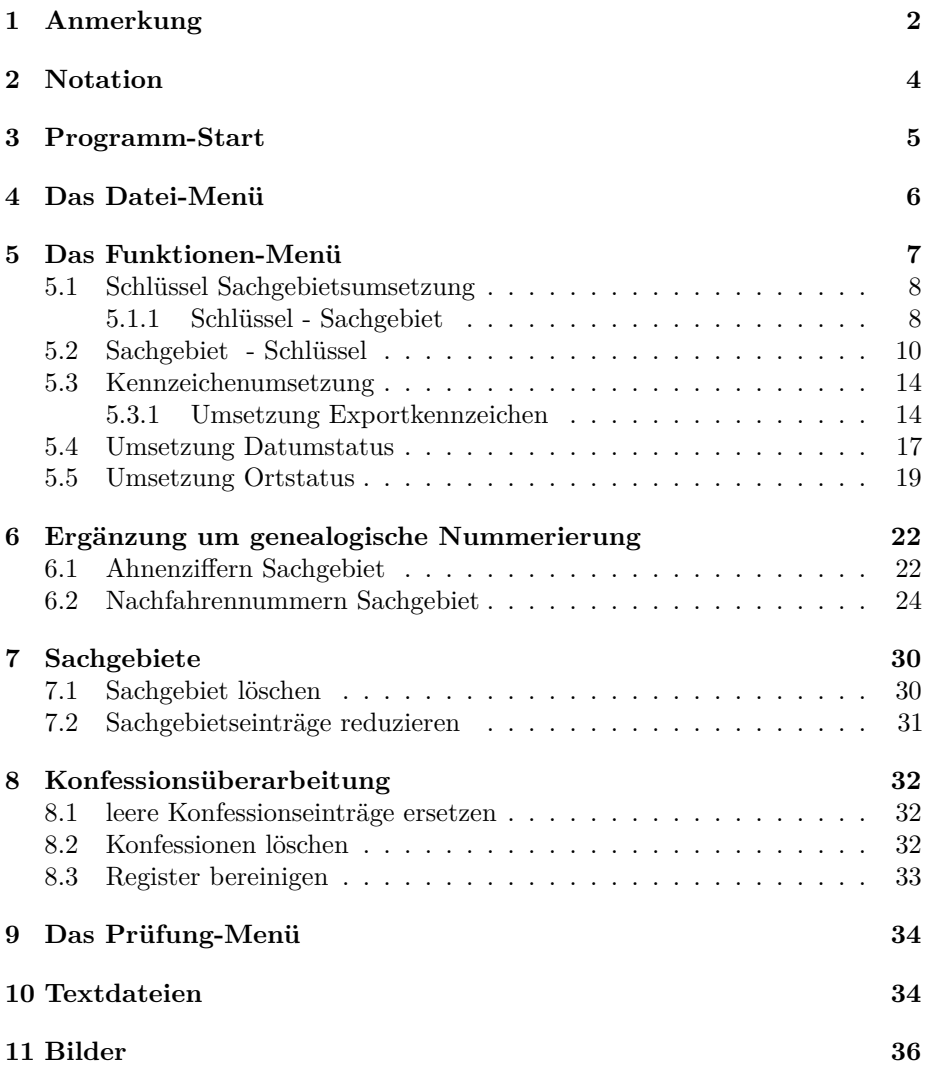

### <span id="page-1-0"></span>**1 Anmerkung**

GENprofi Extrem leistet einige nützliche Nebendienste, wie einfaches Reduzieren des Datenbestandes, oder auch Umsetzen des Vorhandenen:

So lässt sich zum Beispiel das Kürzel eines eigenen Sachgebietes ändern. Eine Umstrukturierung von großen Datenbeständen wird dadurch möglich gemacht.

Diese kurze Dokumentation entstand im Zusammenhang mit der Veröffentlichung von GENprofi-Extrem, ist jedoch noch genauso aktuell, da wir großen Wert darauf legen, die Bedienung auch in neueren Versionen nicht zu verändern.

Wir wünschen viel Vergnügen bei der Lektüre sowie beim Ausprobieren!

Ihr

GENprofi-Team

Zunächst sollten es "Hilfsprogramme" sein, aber je länger ich darüber nachdachte, was unsere Anwender mit "Hilfsprogrammen" verbinden könnten, grübelte ich über eine andere Bezeichnung nach. Hilfe können aller Wahrscheinlichkeit nach viele Computer-Anwender benötigen, aber diese Hilfsprogramme sind doch sehr speziell auf außergewöhnliche Anforderungen ausgerichtet.

Die aktuelle Bezeichnung Extrem wird dem Inhalt dieser Funktionen-Sammlung eher gerecht und macht auch gleichzeitig deutlich, dass diese Funktionensammlung nichts für "Otto-Normal-Anwender" ist.

Extrem hält genau, was es verspricht. Es sind Funktionen enthalten, über die man einige Zeit nachdenken muss, warum so etwas überhaupt benötigt wird. Dennoch war der Bedarf vorhanden und die einzigen Optionen waren : entweder wir lassen die Finger davon oder wir realisieren die Lösung für eine Handvoll Interessenten in der Hoffnung, dass noch weitere Anwender "extreme" Wünsche haben und der Aufwand sich im Laufe der Zeit vielleicht lohnt … Dennoch handelt es sich bei dieser Funktionensammlung nicht um eine "billige" Lösung. Neben der vorliegenden ausführlichen Dokumentation ist jederzeit via [F1] eine situationsabhängige Anwenderinformation abrufbar. Weiterhin wurde bei den enthaltenen Problemlösungen auch im Detail auf Funktionalität geachtet - wie Sie es bei GENprofi Programmen gewohnt sind.

Die aktuelle Version ist eine Sammlung der bisher eingegangenen "extremen" Wünsche und sofern weitere außergewöhnliche und realisierbare Ansätze an uns herangetragen werden, könnte diese Sammlung durchaus erweitert werden. Lassen wir uns überraschen.

So ganz nebenbei können Sie auch wieder einmal sehen, welches Potential in einer leistungsfähigen genealogischen Datenverwaltung steckt. Sie wollten immer schon mal automatisch alle Nachfahren mit einer richtigen Nummer versehen oder auch diese Nummer nachträglich in einen Suchschlüssel übergeben? Dies und vieles andere leistet Extrem!

Und nun viel Spaß bei der Lektüre und Anwendung Ihr Heiko Thimm

#### Achtung! Achtung! Achtung!

Die im Hilfsprogramm enthaltenen Routinen greifen teilweise erheblich in den Datenbestand ein. Es ist daher dringend geraten, eine ausreichende Datensicherung bereitzuhalten. Dies bedeutet nicht, dass das Programm den Datenbestand zerstört, aber es könnten Änderungen vorgenommen werden, die Sie so vielleicht nicht beabsichtigt haben und die nur durch eine Rücksicherung des Alt-Bestandes rückgängig gemacht werden können.

#### *Was heißt denn "ausreichende Anzahl Datensicherungen"?*

Sie als Anwender sind hier gefragt: Sorgen Sie immer dafür, dass Sie im Falle eines Falles den Urzustand der Daten rekonstruieren können. In der Regel heißt das, dass Sie mindestens zwei geprüfte Datensicherungen im direkten Zugriff haben.

#### *Hinweis und nochmalige Warnung*

Einige Funktionen sind nur dazu gedacht, zu veröffentlichende Datenbestände inhaltlich zu reduzieren. Bitte wenden Sie diese Funktionen niemals auf Ihren Originaldatenbestand an - dann ist nichts mehr zu retten!

Die Funktionen in diesem Erweiterungspaket wurden ausgiebig getestet. Dennoch können im Programm Fehler enthalten sein. Bitte prüfen Sie die einzelnen Programm-Funktionen sehr kritisch, d.h., dass Sie Änderungen im Zielforschungsbereich überprüfen sollten.

### <span id="page-3-0"></span>**2 Notation**

Zur Vereinfachung werden für bestimmte Aktionen Symbole verwendet, die hier kurz erläutert werden.

[Name der Taste] Betätigung der entsprechenden Taste  $[Alt + D]$ Taste [Alt] gedrückt halten und Taste [D] betätigen *A - B - C* Mausklick auf A, dann auf B und dann auf C [↑] Pfeiltaste nach oben [↓] Pfeiltaste nach unten  $[\rightarrow]$ Pfeiltaste nach rechts  $[\leftarrow]$ Pfeiltaste nach links  $\hfill$ 

Enter bzw. Return-Taste

### <span id="page-4-0"></span>**3 Programm-Start**

Sie starten GENprofi-Extrem indem Sie im GENprofi-Startbildschirm die Erweiterung im Menü *Datei* auswählen.

[Alt + D] + [X] oder *Datei - Extrem*

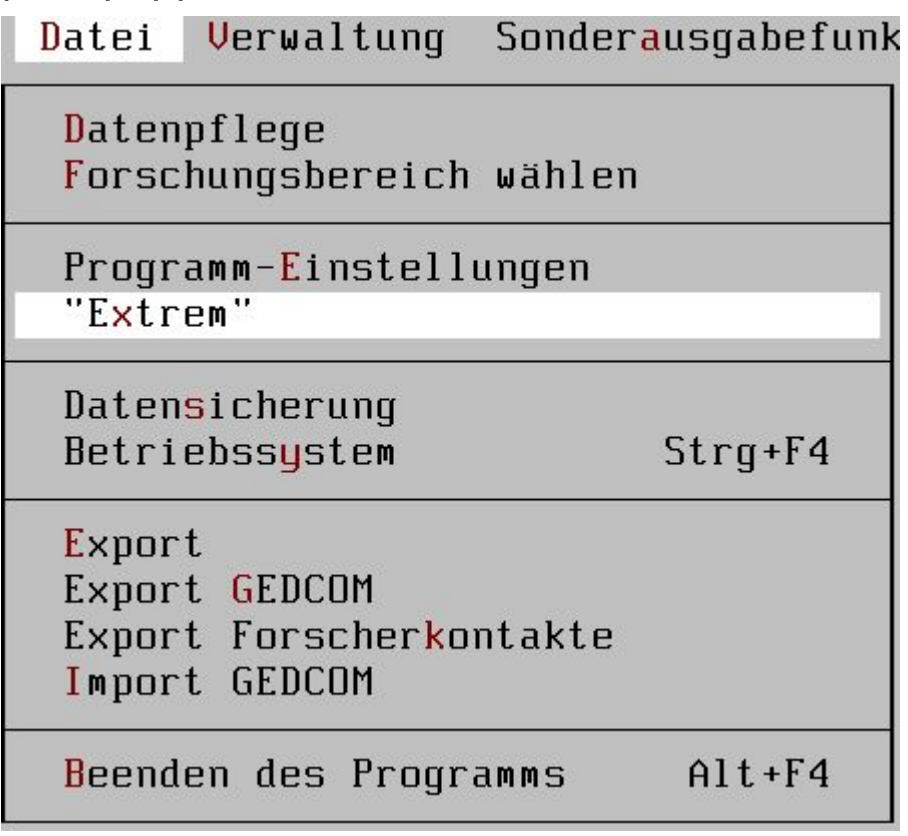

Nach kurzer Ladezeit erhalten Sie dann das Hauptmenü von GENprofi "Extrem".

Das Programm beenden Sie wie gewohnt über die Tastenkombination [Alt+F4] oder über das Menü *"Datei"*.

[Alt + F4] oder *Datei - Beenden des Extrem-Programms*

### <span id="page-5-0"></span>**4 Das Datei-Menü**

In diesem Menü stehen lediglich die Funktionen zur Forschungsbereichsauswahl, Betriebssystemaufruf und zum Programm-Ende zur Verfügung. Eine weiterführende Beschreibung erübrigt sich, da die analogen Funktionen auch im GENprofi Hauptprogramm enthalten und dort ausführlich dokumentiert sind.

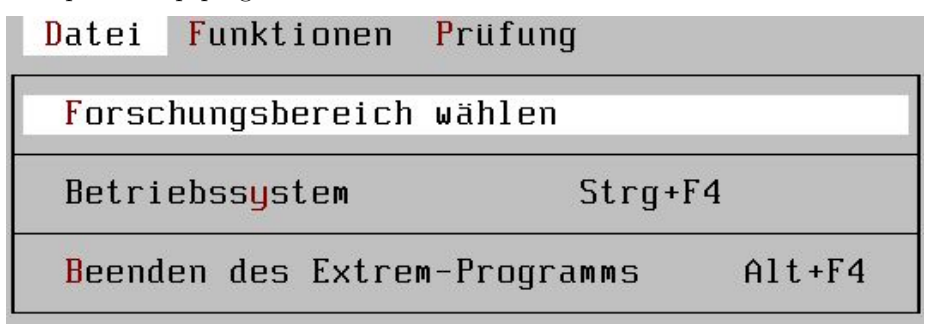

### <span id="page-6-0"></span>**5 Das Funktionen-Menü**

Das Programm umfasst Funktionen für die verschiedensten Bereiche der GENprofi Anwendung. Zum einen können Sachgebiete und Kennzeichen ergänzt bzw. umgesetzt werden, aber auch Funktionen, die einen reduzierten Datenexport unterstützen, können Sie hier finden.

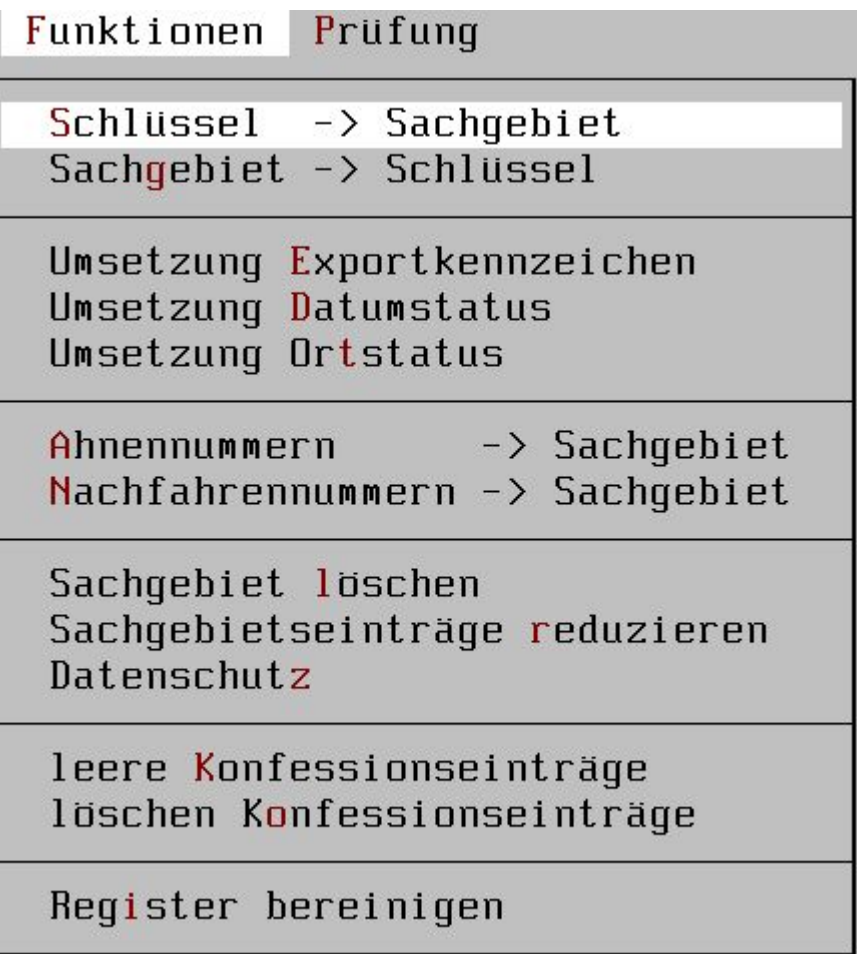

Folgende Bereiche werden abgedeckt :

- Schlüssel-Umsetzung und Erzeugung
- Statuskennzeichen umsetzen
- genealogische Numerierungen ergänzen
- Sachgebietseinträge für Export reduzieren
- Sachgebiete löschen
- Konfessionsüberarbeitung
- Register um nicht-benutzte Werte bereinigen

#### <span id="page-7-0"></span>**5.1 Schlüssel Sachgebietsumsetzung**

#### <span id="page-7-1"></span>**5.1.1 Schlüssel - Sachgebiet**

Mit Hilfe dieser Funktion lassen sich Werte aus einem Schlüsselfeld, das sind die Felder [Suche1], [Suche2] und [Suche3] der Personen- bzw. Familieneingabe, in ein Sachgebiet übertragen.

Diese Funktion ist dann sinnvoll, wenn z.B. in einem oder mehreren Suchfeldern Organisationsmerkmale (z.B. Quellen oder genealogische Numerierungen) verwaltet wurden und die Suchfelder mittlerweile zu klein wurden oder die Suchfelder anderweitig verwendet werden sollen. Damit die Information nicht verloren geht, überträgt man einfach die Schlüsselwerte in ein Sachgebiet. Auf diese Weise kann man sogar über die Sachgebietsrecherche nach den Informationen suchen!

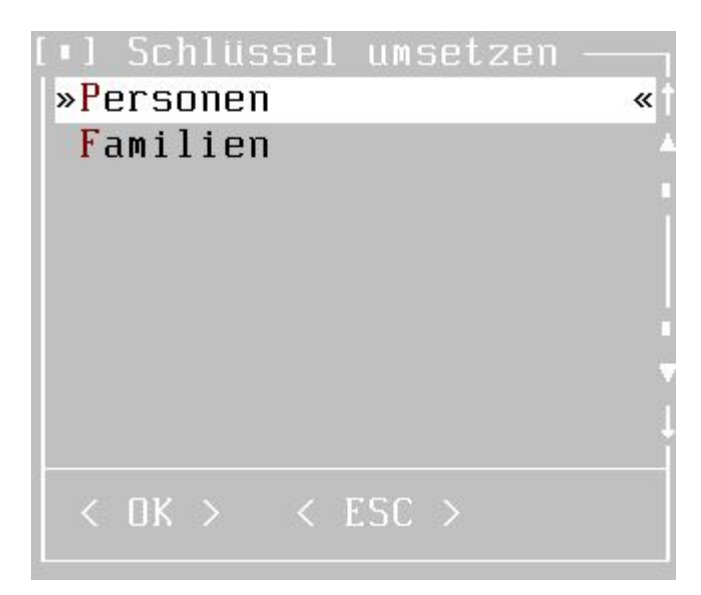

Zunächst müssen Sie auswählen, ob Sie Personen- oder Familiensachgebiete umsetzen möchten.

Anschließend müssen Sie den gewünschten Schlüssel auswählen. Jede Verwaltung verfügt über drei Schlüsselfelder.

Nachdem der Datenbereich (Personen bzw. Familien) und der Suchschlüssel ausgewählt wurde, müssen Sie noch angeben, in welches Sachgebiet die Schlüsselwerte übertragen werden sollen. Hierbei müssen Sie beachten, dass das Sachgebiet, oder besser die Sachgebietstype vorher angelegt sein muss. Eine Anlage in GENprofi Extrem ist nicht möglich. Die Schlüsselwerte werden übrigens in das Zusatzfeld übertragen. Zur leichteren Auswahl erhalten Sie eine Liste der bereits verfügbaren Sachgebietstypen.

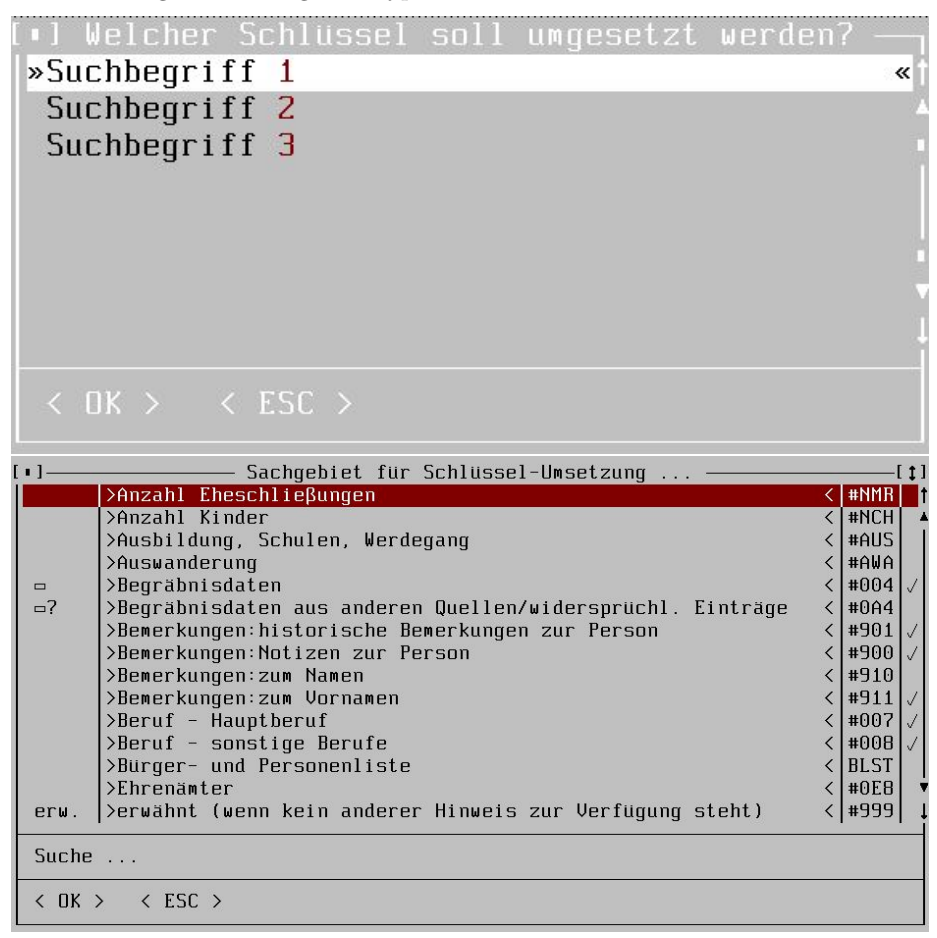

Abschließend müssen Sie noch angeben, welches Exportkennzeichen in das Sachgebiet einzutragen ist. Wir empfehlen die Kennzeichnung des Sachgebiets als Systemsachgebiet, da auf diese Weise ein Ausdruck des Inhalts unterdrückt wird.

Exportkennzeichen für Zielsachgebiet  $\mathbf{v}$   $\mathbf{J}$  -Daten und Texte: Export = Ja,  $Druck =$ Ja ≪  $N =$ Daten und Texte: Export =  $Nein, Druck = Ja$ D - nur Daten : Export =  $Ja$ ,  $Druck = Ja$  $0$ private Daten : Export = Nein, Druck = Nein S - Systemeintrag : kein Druck, Export, Analyse

Nachdem Sie alle Fragen zur Umsetzung beantwortet haben, setzt das Programm alle Schlüsselwerte um.

#### <span id="page-9-0"></span>**5.2 Sachgebiet - Schlüssel**

Diese Funktion bietet die Möglichkeit, Sachgebietswerte in Schlüsselfelder zu übertragen. Normalerweise geben Sie die Werte in die Schlüsselfelder manuell ein oder Sie nutzen die automatischen Belegungsfunktionen. Was machen Sie aber, wenn Sie spezielle Sachgebietswerte in die Suchschlüssel bringen möchten, z.B. Auswanderdaten, Ortsangaben oder ähnliches? Dies leistet diese Funktion. Sie können also durch diese Umsetzungsfunktion völlig neue Suchvarianten durchspielen.

Zunächst müssen Sie sich entscheiden, welche Schlüssel erstellt werden sollen, die Personen- oder Familienschlüssel.

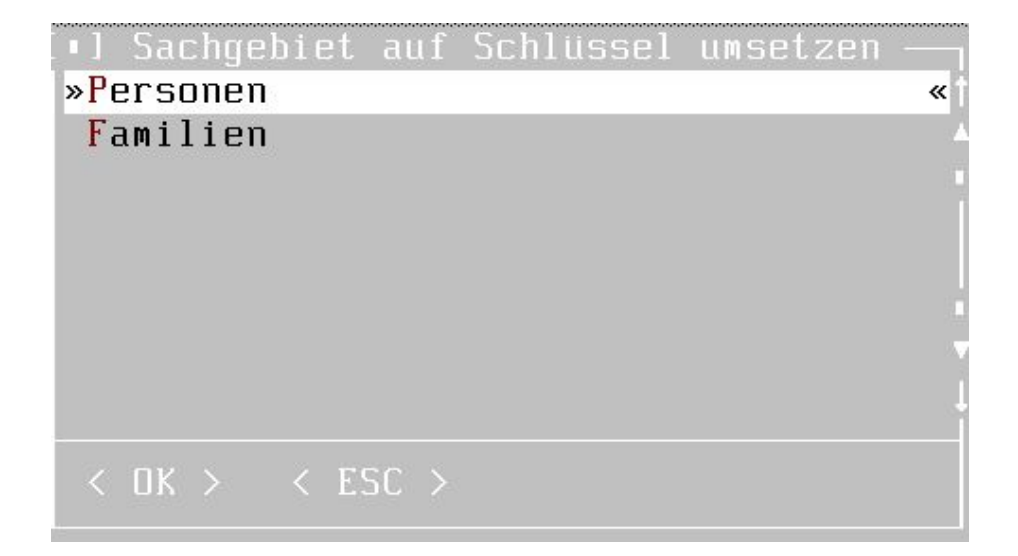

Nun entscheiden Sie sich für ein Sachgebiet, das die Werte für die Schlüsselerzeugung liefern soll.

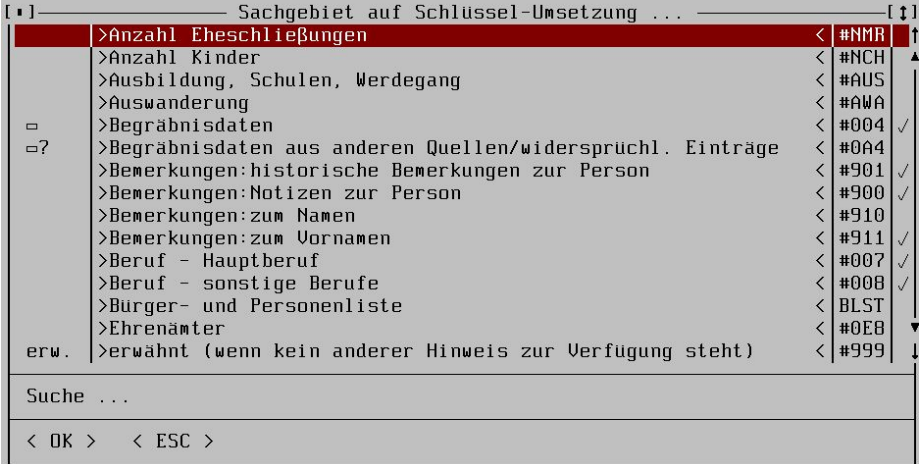

Anschließend entscheiden Sie sich für einen der Suchschlüssel. Beachten Sie, dass der Suchschlüssel 1 lediglich 12 Zeichen lang ist und die Suchschlüssel 2 und 3 jeweils 20 Zeichen umfassen.

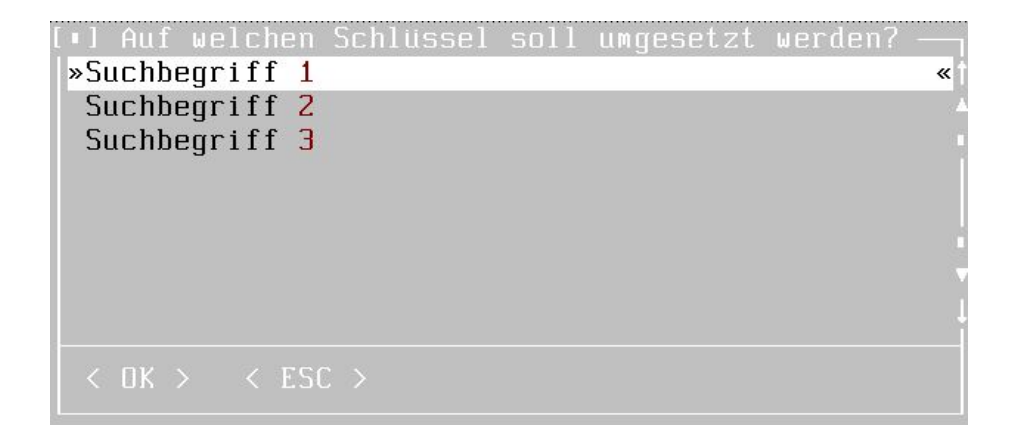

Die Sachgebietsdaten, die in den Schlüssel übertragen werden, werden normalerweise linksbündig eingetragen. Dies ist jedoch bei der Übergabe von Numerierungen in der Regel ungünstig, da dann die Sortierung in der falschen Reihenfolge erfolgt. Daher kann die Ausrichtung des Schlüsselwerts eingestellt werden.

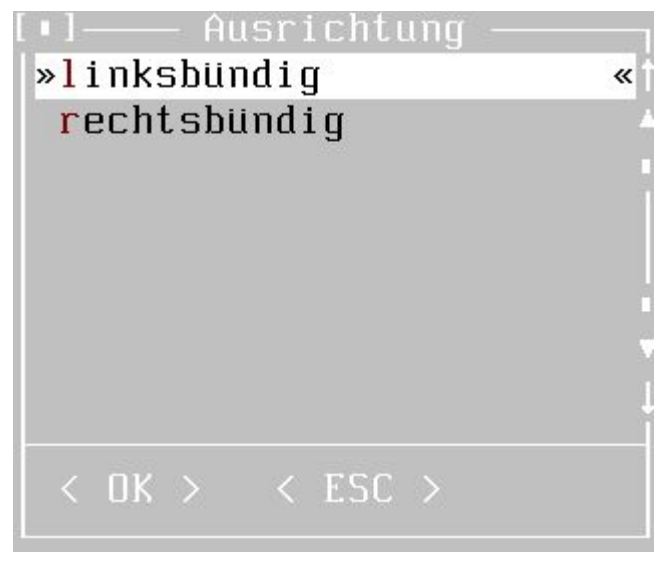

Die nächste Auswahl bietet Ihnen verschiedene Möglichkeiten der Datenzusammenstellung an. Sie haben Zugriff auf das Datumsfeld, die Ortsangabe und das Zusatzfeld. Auf Wunsch wird die Datumsangabe auf die Jahreszahl reduziert.

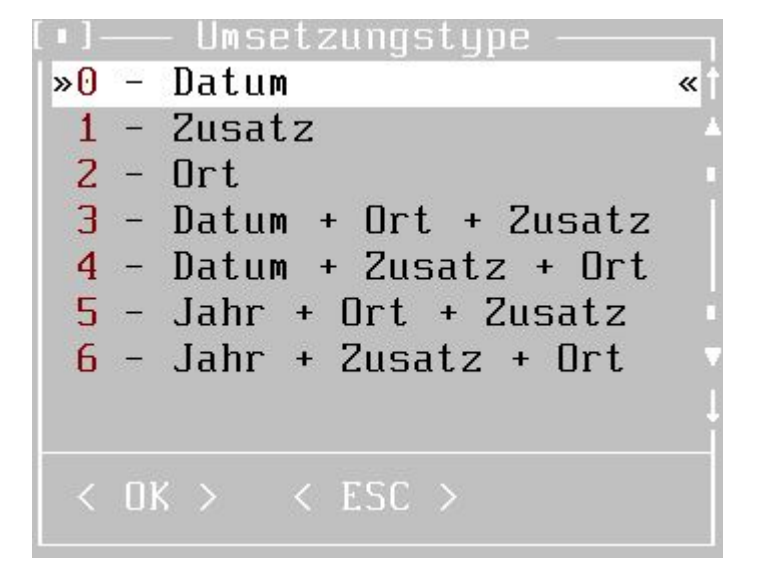

Abschließend kommen noch zwei Abfragen, die die spezielle Behandlung der Schlüsselersetzung er-mitteln. Was soll geschehen, wenn eine Person oder Familie nicht über einen entsprechenden Sachgebietseintrag verfügt? Sie wollen z.B. alle Auswandereinträge in den Suchschlüssel 2 übertragen, nun gibt es aber in Ihrer Datenbank viele Personen, die nicht im eigentlichen Sinne ausgewandert sind, also auch kein entsprechendes Sachgebiet haben. Was soll dann mit dem Schlüsselfeld passieren? Nun, die eine Möglichkeit ist, das Schlüsselfeld einfach zu löschen oder Sie lassen das Schlüsselfeld unberührt. In Kombination mit der nächsten Abfrage ist die Möglichkeit des Löschens sehr interessant.

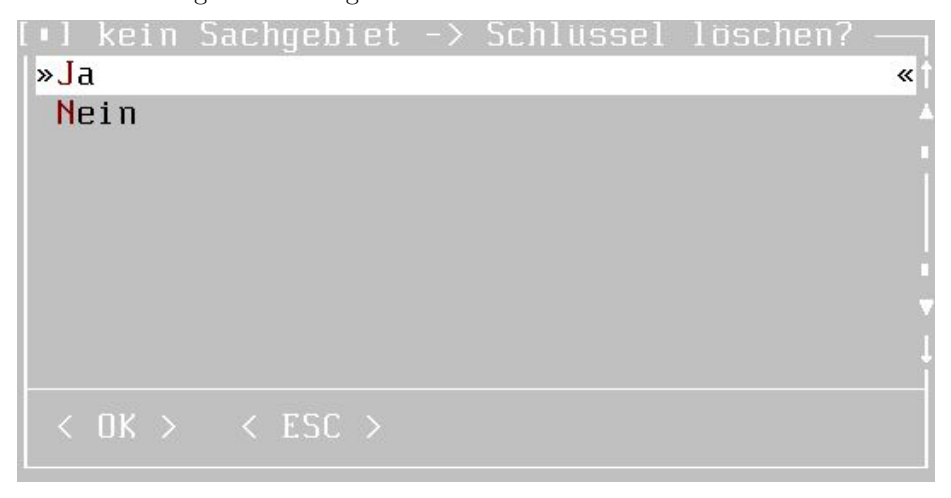

Wenn z.B. bei allen Personen, die kein Auswandersachgebiet vorhanden ist, der

Schlüssel gelöscht wird, können Sie diese Umsetzungsfunktion mit einem anderen Sachgebiet (z.B. Flucht, Vertreibung, etc.) erneut durchlaufen lassen, dann aber nur leere Schlüsselfelder ersetzen. Auf diese Weise können dann schrittweise alle Schlüsselfelder gefüllt werden.

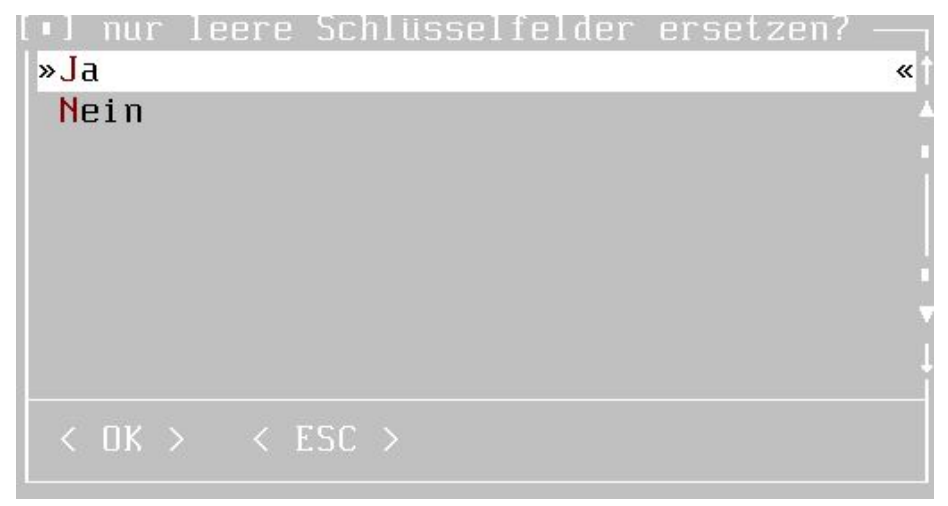

Diese Funktion ist eigentlich erst interessant, wenn der Datenbestand nahezu vollständig erfasst wurde und lediglich praktische Suchschlüssel erstellt werden sollen. Man darf ja nicht dabei vergessen, dass diese Suchschlüssel nur über diese Funktion erzeugt werden und bei der Erfassung keine automatische Pflege erfahren.

Nachdem alle Fragen beantwortet wurden, erfolgt die Erstellung der neuen Schlüssel. Je nach Datenbestand kann diese Umsetzung etwas dauern.

#### <span id="page-13-0"></span>**5.3 Kennzeichenumsetzung**

#### <span id="page-13-1"></span>**5.3.1 Umsetzung Exportkennzeichen**

In GENprofi ist es möglich, Eintragungen zu schützen, so dass diese Informationen beim Ausdruck oder Export nicht berücksichtigt werden. Nun kann es aber vorkommen, dass die gemachten Einträge im nachhinein geändert werden sollen. Mir fallen ad hoc zwei Fälle ein, bei denen das Exportkennzeichen umgesetzt werden sollte :

Fall Sie Daten an andere Forscher weitergeben wollen, aber dabei keine Texte übertragen, dann setzen Sie das Export-Kennzeichen so, dass die Texte geschützt werden.

• Hinweis : Diese Funktion nur anwenden, wenn Sie vorher den Datenbestand auf einen anderen Forschungsbereich kopiert haben, sonst verwüsten Sie Ihren eigenen Datenbestand!

Fall Sie haben innerhalb der Sachgebietsdefinition eine falsche Vorbelegung des Exportkennzeichens gewählt und möchten dies nun generell ändern.

Zunächst wählen Sie den Datenbereich aus, für den die Umsetzung der Exportkennzeichen erfolgen soll.

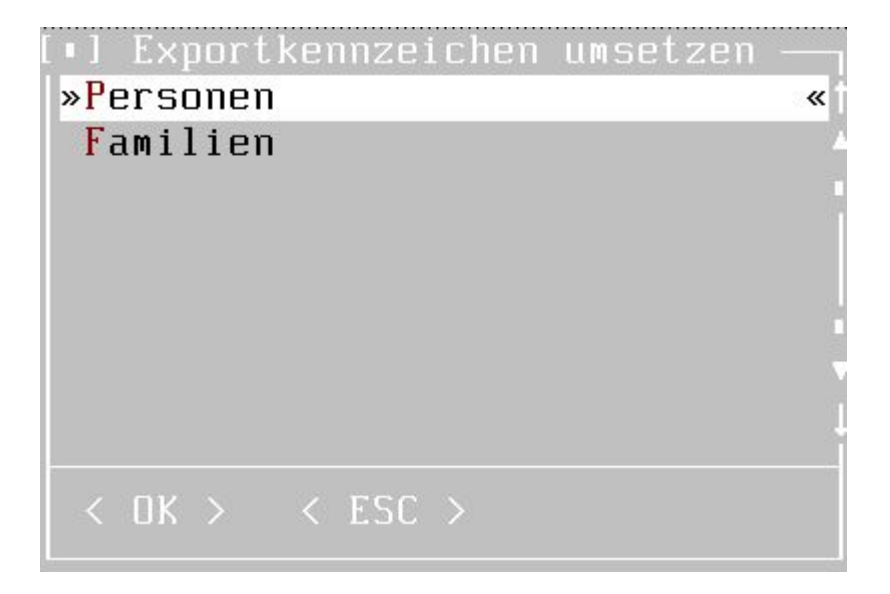

Anschließend müssen Sie festlegen, ob eine generelle Ersetzung erfolgen soll, oder ob die Umsetzung des Exportkennzeichens sich auf eine spezielle Sachgebietstype beschränken soll. Wenn Sie ein bestimmtes Sachgebiet auswählen, erhalten Sie anschließend eine Liste der verfügbaren Sachgebiete im gewählten Bereich.

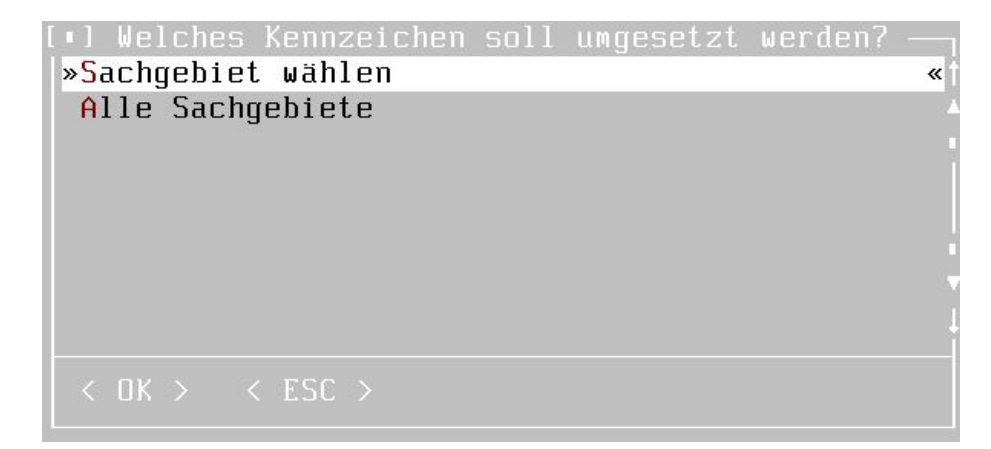

Sie haben die Wahl, welches Sachgebietskennzeichen umgesetzt werden soll. Auf diese Weise können Sie z.B. alle teilweise gesperrten Sachgebiete vollständig vom Druck und Export ausschließen.

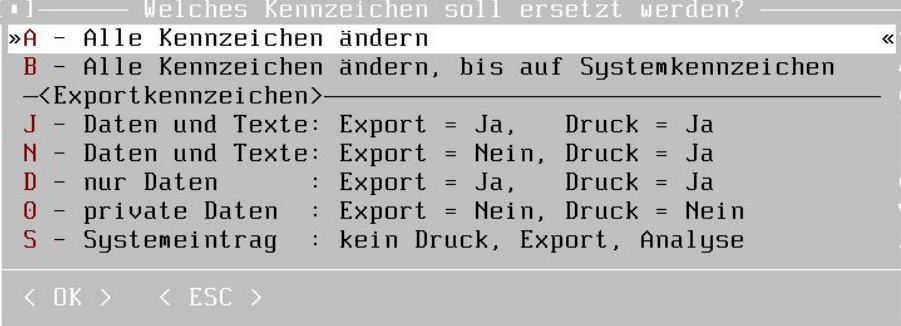

Sie können aber auch alle Sachgebietskennzeichen auf einen Schlag auf eine andere Stufe setzen, z.B. ist das wichtig, wenn Sie praktisch alle Werte auf einen Befehl hin freigeben möchten. Dabei ist die Type "B" besonders wichtig, die auch diese umfangreiche Umsetzung unterstützt, dabei aber die Kennzeichnung "Systemeintrag" unverändert lässt. Abschließend müssen Sie noch mitteilen, welches Exportkennzeichen eingesetzt werden soll.

Ersetzen durch Kennzeiche  $\mathbf{v}$ Daten und Texte:  $Export =$ Ja,  $Druck =$ Ja «  $N -$ Daten und Texte: Export  $=$  $Druck =$ Nein, Ja nur Daten  $\mathbf{D}$ Export =  $Ja$ ,  $Druck = Ja$  $\mathcal{L}_{\mathcal{A}}$  $\overline{\phantom{a}}$ private Daten Export  $=$ 0  $\mathcal{L}_{\mathcal{A}}$ Nein,  $Druck = Nein$ S Systemeintrag : kein Druck, Export, Analyse  $\langle$  ESC  $\rangle$ 

### <span id="page-16-0"></span>**5.4 Umsetzung Datumstatus**

Das Datumstatuskennzeichen (das ist das kleine Feld hinter der Datumsangabe) dient zur Beschreibung der Datumsqualität und zu sonst nichts. Einige Anwender haben dieses Feld dazu benutzt, um alle möglichen Datenzustände zu beschreiben, z.B. "Datum urkundlich bestätigt = u", "Datum geprüft =  $g$ ", "Datum noch prüfen = !" und vieles mehr. Ab Version GENprofi'96 erfolgt auf Wunsch eine umgangssprachliche Umsetzung der Datumsangaben und dann werden die selbstbelegten Kennzeichen zu echten Knallern! Diese Funktion hilft bei der Umsetzung, damit nicht alle Einträge manuell geändert werden müssen.

In GENprofi werden für jeden Eintrag zwei Datumseingaben verwaltet. Auf diese Weise haben Sie die Möglichkeit einen Zeitraum oder auch ein alternatives Datum einem Ereignis (sprich Sachgebiet) zuzuordnen. Dementsprechend gibt es auch zwei Statusfelder, die unterschiedliche Inhalte haben. Das Statusfeld des Von-Datums gibt die Qualität des Datums an (also ca., vor, nach, usw.). Das Statusfeld des Bis-Datums gibt jedoch an, wie die zwei Datumsangaben zu behandeln sind. Handelt es sich um einen Zeitraum oder um eine Datumsalternative? Also müssen Sie vorher auswählen, welches Kennzeichen umgesetzt werden soll.

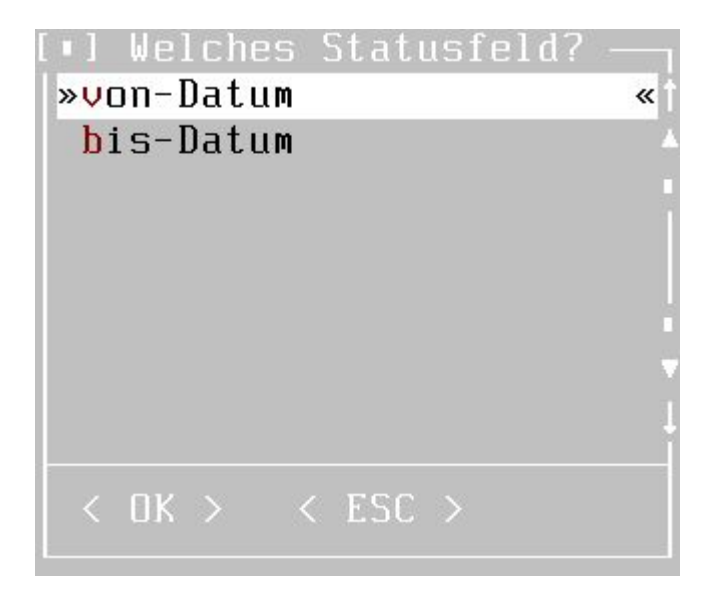

Die nachfolgende Auswahl bietet Ihnen die Möglichkeit, das Statusfeld generell zu löschen oder eigene Umsetzungskennzeichen einzugeben.

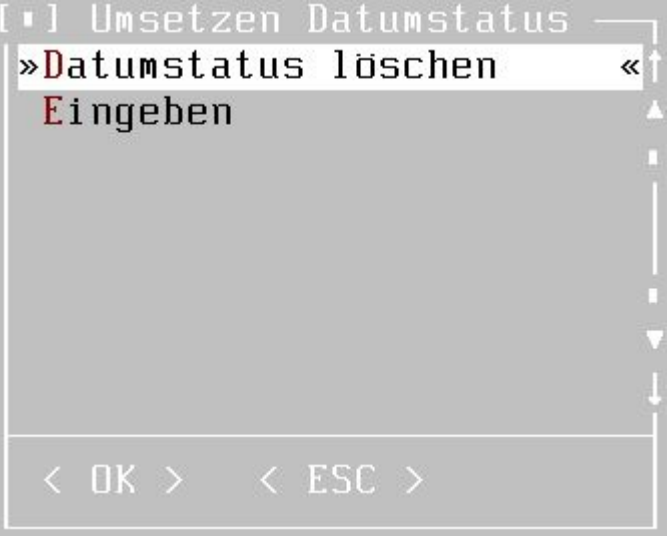

Wenn Sie die Statuseinträge generell löschen möchten, erfolgt anschließend eine Sicherheitsabfrage und dann sind alle Kennzeichen gelöscht.

Den anderen Weg müssen Sie wählen, wenn Sie z.B. selber immer "x" eingetragen haben, wenn das Datum fraglich war und dies nun durch ein "?" austauschen möchten.

Zunächst müssen Sie das aktuelle Kennzeichen eingeben und danach können Sie das Zeichen eingeben, durch das das alte ersetzt werden soll.

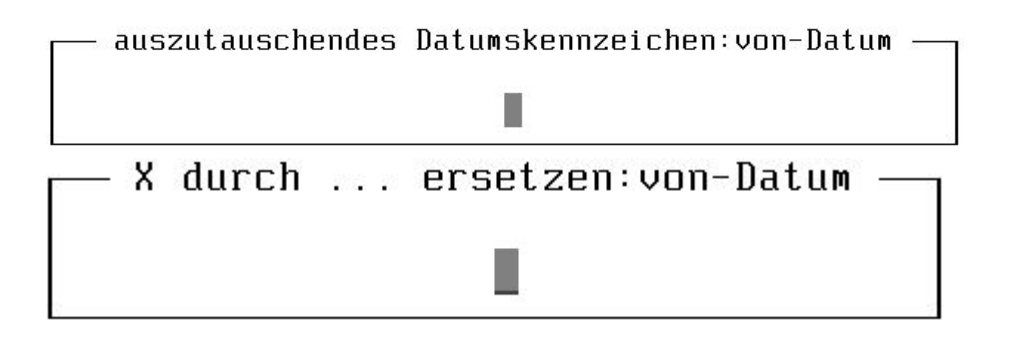

**Folgende Datumskennzeichen werden in GENprofi standardmäßig verwendet :**

Für die Von-Datumsangabe:

- **n** nach
- **v** vor
- *?* fragwürdig (negative Wertung)
- **w** wahrscheinlich (positive Wertung)
- **u** um
- **g** geschätzt
- **r** errechnet
- **s** seit
- **v** von .. bis ..
- **z** zwischen .. und ..
- $\boldsymbol{o}$ am .. oder am ..

Die Umsetzung ist schwierig, wenn Sie ein Kennzeichen verwenden, dass bereits intern genutzt wird. Beispiel : GENprofi verwendet "u" für eine "um"-Angabe. Sie verwenden "u" für "urkundlich belegt" und "c" für "circa bzw. um". Wenn Sie nun zuerst "c" auf "u" umsetzen, haben Sie praktisch alle Angaben "urkundlich" belegt. Zunächst müssten Sie "u" z.B. auf "!" und erst dann "c" auf "u" umsetzen.

#### <span id="page-18-0"></span>**5.5 Umsetzung Ortstatus**

Die Ortsangabe kann ebenfalls durch ein Statusfeld näher dokumentiert werden. Auch hierfür gibt es eine Umsetzungsfunktion, um eigene "Erfindungen" auf den allgemeinen GENprofi Standard umzusetzen. Über den Befehl "Ortsstatus löschen" entfernen Sie alle Statusangaben, die Sie einem Ort zugeordnet haben. Sofern Sie eigene Definitionen durch die in GENprofi üblichen Definitionen austauschen möchten, verwenden Sie "Eingeben".

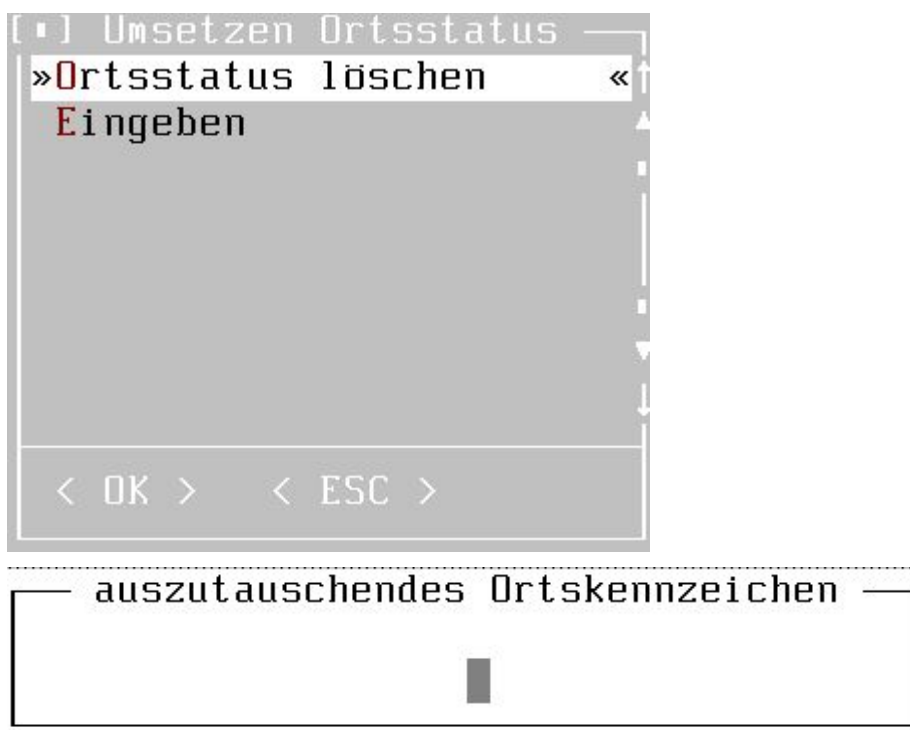

Zunächst geben Sie das Kennzeichen ein, das bisher in den Ortsangaben verwendet wird. Anschließend geben Sie das neue Kennzeichen ein und der Austausch kann beginnen.

**Folgende Kennzeichen werden in GENprofi für das Ortsstatusfeld standardmäßig verwendet :**

**r** im Raum

- **u** in der näheren Umgebung
- *?* fragwürdig (negative Wertung)
- **w** wahrscheinlich (positive Wertung)

Ziehen Sie bitte zwei wichtige Lehren aus dieser Funktion : Verwenden Sie die Felder gemäß der Vorgabe und Missbrauchen Sie Eingabemöglichkeiten nicht. Falls Sie Felder trotzdem unter anderer Bedeutung verwenden, machen Sie es

konsequent. Dann kann man in der Regel falls nötig durch eine Funktion alles sinngemäß umsetzen.

### <span id="page-21-0"></span>**6 Ergänzung um genealogische Nummerierung**

Dieser Wunsch entsprang sicherlich dem Reiz, bei seinen Eingaben die Kékulé Zahl einzugeben. Nun haben wir seit Jahren gegen die Eingabe der Ahnenziffer in Schlüsselfelder gewettert und viele Anwender haben unsere Argumente auch mittlerweile nachvollziehen können. Dann wäre es aber immer noch schön, die Ahnennumerierung "irgendwo" einzutragen und auch auf dem Bildschirm anzuzeigen. Dies kann mit dieser Funktion erreicht werden. Aber auch bei der Suche kann die Hinterlegung der genealogischen Numerierungen und Stämme nützlich sein, wenn z.B. eine Person eines bestimmten Stammes gesucht werden soll.

Dasselbe gilt natürlich auch für die teilweise viel komplizierteren Nachfahrennumerierungen.

Die Hinterlegung der Ahnen- und Nachfahrennumerierung ist eine aktuelle Zustandsbeschreibung Ihres Datenbestandes. Wenn Sie die Eingabe aktualisieren und weitere Stämme erfassen, werden die Nummern nicht fortgeführt. Sie müssen dann bei Bedarf diese Funktion erneut aufrufen.

### <span id="page-21-1"></span>**6.1 Ahnenziffern Sachgebiet**

Zunächst müssen Sie den Probanden auswählen. Dies erfolgt mit den aus dem GENprofi Programm bekannten Suchfunktionen.

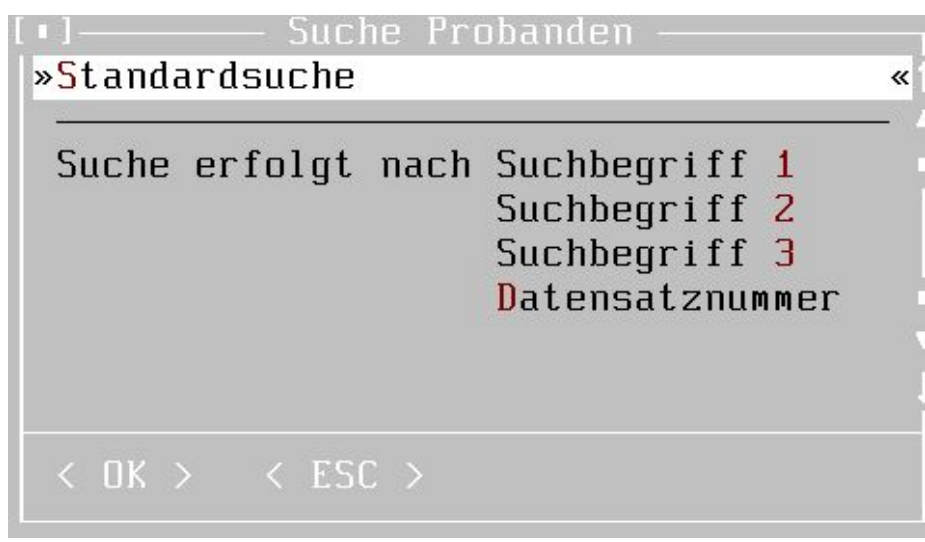

Anschließend müssen Sie die Anzahl zu berücksichtigender Generationen angeben. Beachten Sie bitte, dass das Programm in der aktuellen Version bis zu 50 Vorfahrengenerationen ermitteln kann.

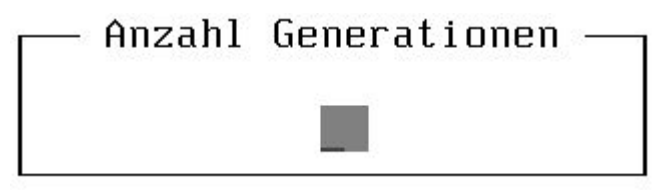

Nur die Ahnennummer zu ermitteln und zu hinterlegen ist für die eigene Familienforschung interessant. Was machen Sie aber, wenn Sie mehrere Stämmen verwalten und Sie die Überschneidungen sehen möchten? In diesem Fall bietet sich die Hinterlegung eines Stammnamens bei der Ahnennummer an.

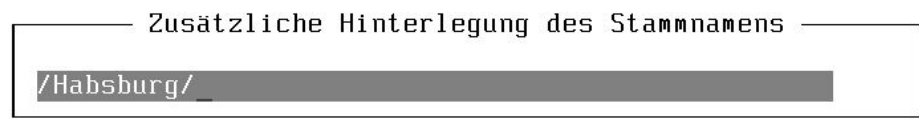

In diesem Beispiel wurde der Stammname in Schrägstriche gefasst. Dies erleichtert die Suche, wenn Sie mehrere Stämme haben, die den Hauptnamen der Forschung enthalten. Die Schrägstriche (oder eckige Klammern) erleichtern bei der Recherche die Unterscheidung. Die Ahnennummer wird in das Zusatzfeld eines speziellen Systemsachgebiets übertragen, das das Kennzeichen "#AHN" hat. Abschließend haben Sie die Möglichkeit festzulegen, ob am Anfang des Zusatzfeldes der Stammname oder die Ahnennummer stehen soll. Nachdem Sie diese Entscheidung gefällt haben, erfolgt die Generierung.

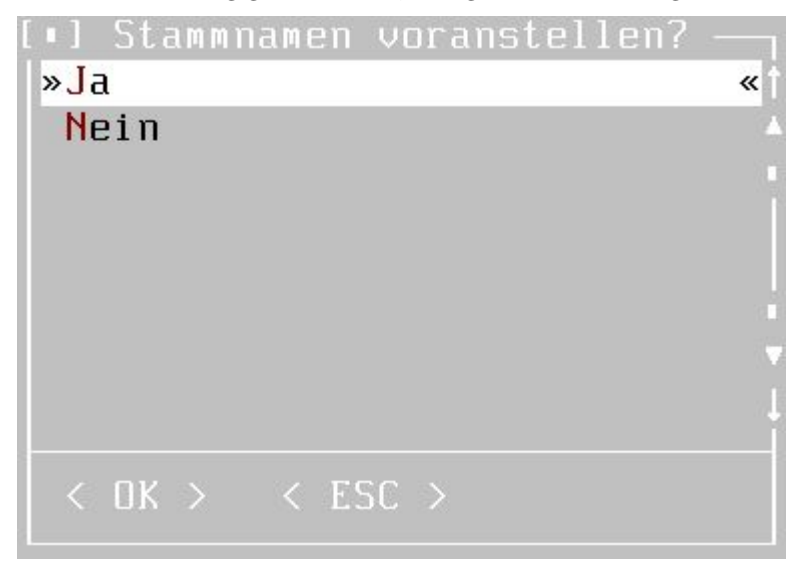

**Tip & Trick**

Wenn Sie mehrere Ahnennummern hinterlegt haben und eine wieder entfernen möchten, so verwenden Sie die Funktion "Sachgebiete löschen" in dieser Funktionensammlung. Als Sachgebiet wählen Sie "Ahnennummer" aus und dann tragen Sie im Zusatzfeld den Stammnamen ein (wenn Sie den Stammnamen in Schrägstriche eingegeben haben, müssen Sie in das Zusatzfeld z.B. "\*/HABSBURG/\*" eintragen). Es werden dann nur die Einträge der Ahnennummer gelöscht, die dem Stammnamen entsprechen.

#### <span id="page-23-0"></span>**6.2 Nachfahrennummern Sachgebiet**

Zunächst müssen Sie den Probanden auswählen. Dies erfolgt mit den aus dem GENprofi Programm bekannten Suchfunktionen.

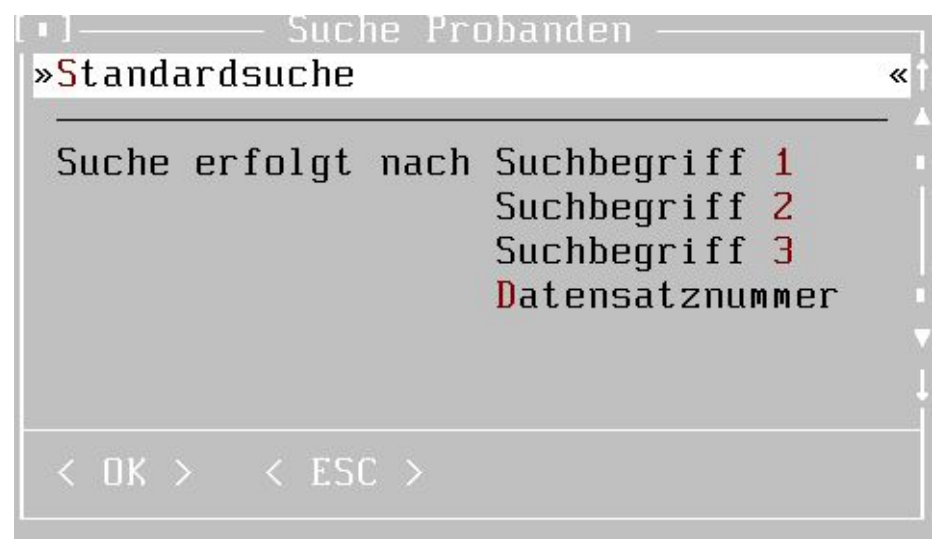

Anschließend müssen Sie eintragen, wie viele Generationen und welche Numerierungsart für die Nachfahrenzusammenstellung verwendet werden sollen.

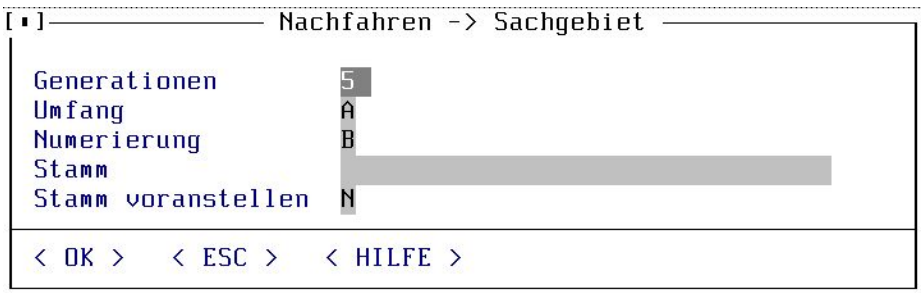

Sie können maximal 70 Generationen für die Nachfahrenzusammenstellung

berücksichtigen.

**STOLE** 

Der Umfang der Nachfahrengenerierung richtet sich nach Ihrem Forschungsziel. Normalerweise werden Sie alle Nachfahren zusammenstellen lassen oder sich auf die männlichen Nachfahren beschränken. Einige Forscher betrachten jedoch nur Namensträger. Auch dieser Forschungszweig wird von uns selbstverständlich unterstützt, zeigt doch gerade GENprofi mit seiner leistungsfähigen Namensverwaltung (z.B. dieverschiedenen Namensschreibweisen) hier seine Stärke. Eine Auswahl der Möglichkeiten erhalten Sie durch [F2] im Feld "Umfang".

```
-\overline{A}alle Nachfahren
M - nur männliche Nachfahren
S - Stammfolge aller Namensträger des Familiennamens
E - Stammfolge, basierend auf Familien- und Stammname
X - Stammfolge, wie (E) mit Berücksichtigung von Namensverweisen
```
Im Gegensatz zur Ahnennummer, gibt es bei den Nachfahren eine Reihe von üblichen Numerierungsarten. Eine Auswahl der Möglichkeiten erhalten Sie durch [F2] im Feld "Numerierung". Wählen Sie einfach die Ihnen genehme Numerierung aus.

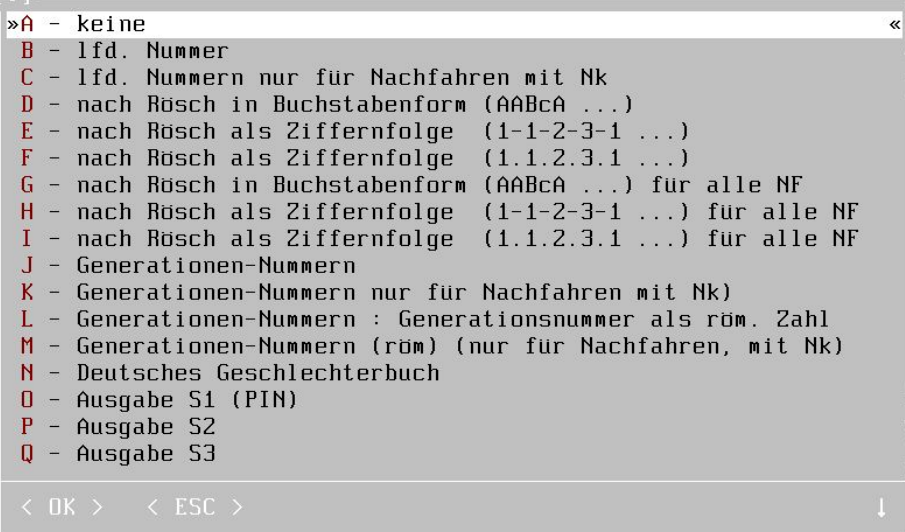

Wenn Sie mehrere Stämmen verwalten möchten, können Sie in das Feld "Stammnamen" einen entsprechenden Eintrag machen. Es ist praktisch, den Stammnamen in Schrägstriche (oder auch eckige Klammern o.ä.) zu fassen, das erleichtert bei der Recherche die Unterscheidung. Die Nachfahrennummer wird in das Zusatzfeld eines speziellen Systemsachgebiets übertragen, das das Kennzeichen "#NFL" hat. Abschließend haben Sie die Möglichkeit festzulegen, ob am Anfang des Zusatzfeldes der Stammname oder die Nachfahrennummer stehen soll. Nachdem Sie diese Entscheidung gefällt haben, erfolgt die Generierung der Nachfahrennumerierung und Ergänzung der Sachgebiete.

#### **Tip & Trick**

Nun haben Sie die Ahnennummern und Nachfahren-nummern als Sachgebiete ergänzt und möchten natürlich auch diese Informationen direkt auf dem Bildschirm sehen. Wie geht man da vor? Dies ist sehr einfach, da Sie lediglich einige wenige Einstellungen in den GENprofi Parametern vornehmen müssen. Sie wählen also aus dem Datei des GENprofi Programms den Punkt *"Programm-Einstellungen"* aus und erhalten dann die Liste der Einstellungsbereiche.

#### Datei Verwaltung Sonderausgabefunk

Datenpflege Forschungsbereich wählen

Programm-Einstellungen "Extrem"

Datensicherung Betriebssystem

 $Strg + F4$ 

Export Export GEDCOM Export Forscherkontakte Import GEDCOM

Beenden des Programms

 $Alt + F4$ 

Es müssen die Einstellungen für den aktuellen Forschungsbereich angepasst werden;

```
»GENprofi Programm-Einstellungen für den aktuellen Forschungsbereich
Sondereinstellungen
GENprofi Standard-Programm-Einstellungen
Systemeinstellungen, Verzeichnisse, Farbtreiber, etc.
Ausgabe : Einrichtung Kompaktausgabe Personen
Datensicherung
Drucker zuordnen
Drucker Standardeinstellungen
Ausgabesteuerungen (Nachfahrenlisten, ...)
```
Sie wählen also den ersten Menüpunkt aus und erhalten dann die bisher eingestellten Werte für diesen Forschungsbereich.

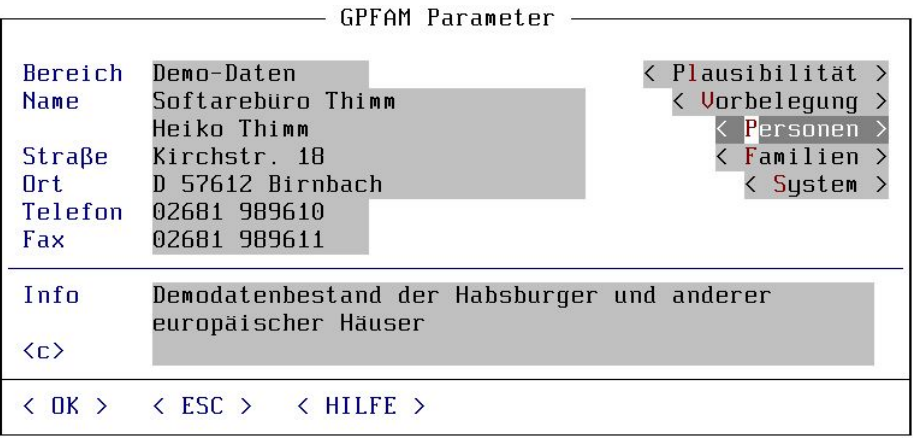

Die Änderungen betreffen die Personenanzeige, also müssen Sie die Schaltfläche (Personen) auswählen. Nun können die Sachgebiete, die in der Personenmaske angezeigt werden, geändert werden. Tragen Sie in das 5. Sachgebiet "#AHN" und in das 6. Sachgebiet "#NFL" ein.

| Anzeige Personendaten                                                                                                  |                                                      |
|----------------------------------------------------------------------------------------------------|------------------------------------------------------|
| Zusätzlicher Name                                                                                                    | 0-Stammname                                          |
| 1. Sachgebiet<br>2. Sachgebiet<br>3. Sachgebiet<br>Sachgebiet<br>4.<br>5. Sachgebiet<br>6. Sachgebiet<br>7. Sachgebiet | #001<br>#002<br>#003<br>#004<br>#AHN<br>#NFL<br>WSPR |
| 1. Sachgebiet Auswahl<br>Sachgebiet Auswahl<br>$\mathbf{Z}$ .                                                          | #001<br>#003                                         |
| $\langle$ ESC $\rangle$<br>$\langle$ HILFE $\rangle$<br>. UK                                                           |                                                      |

Anschließend speichern Sie die Eingaben mit [F3] ab und wenn Sie dann in die Personenverwaltung wechseln, werden die Ahnen- und Nachfahrennummern angezeigt.

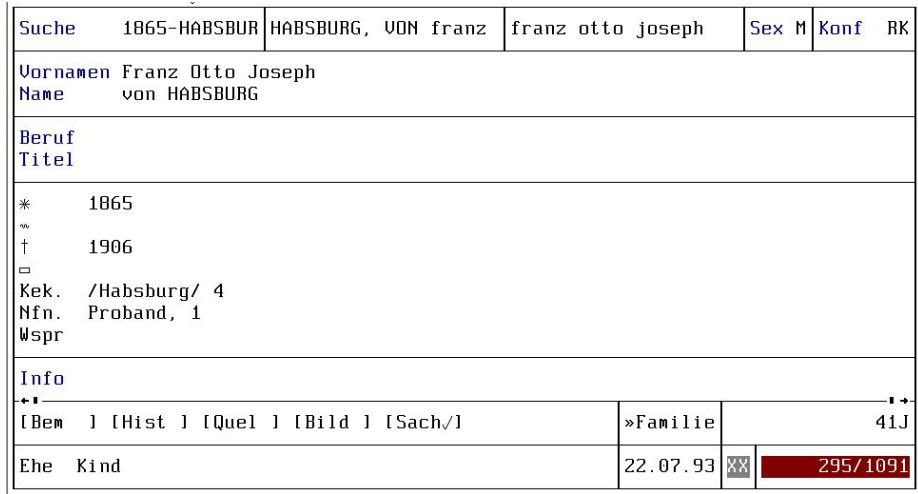

### <span id="page-29-0"></span>**7 Sachgebiete**

### <span id="page-29-1"></span>**7.1 Sachgebiet löschen**

Sie haben eine Sachgebietstype, die Sie unbedingt löschen möchten? Bisher konnten Sie es nur Satz für Satz. Hiermit werfen Sie unerwünschte Altlasten mit einem Schlag aus dem Bestand.

Zunächst müssen Sie auswählen, ob Sie ein Personen- oder ein Familiensachgebiet entfernen möchten.

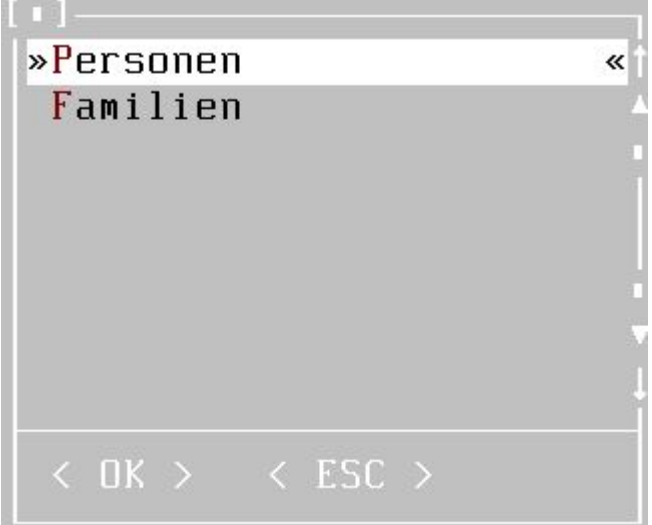

Anschließend erhalten Sie eine Auswahlliste der zur Verfügung stehenden Sachgebiete. Aus dieser Liste wählen Sie das gewünschte Sachgebiet aus.

Anschließend können Sie Details zum Sachgebiet eintragen. Es können auf diese Weise Sachgebiete mit bestimmten Einträgen entfernt werden; z.B. alle Info-Sachgebiete, die den Zusatztext "noch zu bearbeiten" enthalten, oder ähnliches.

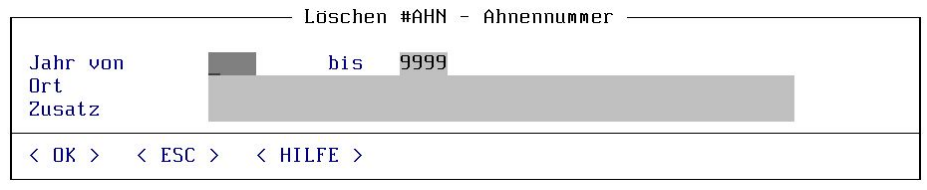

Beachten Sie, dass Sie im Ortsfeld keine Platzhalter verwenden können. Sie erhalten mit [F2] im Ortsfeld eine Liste der im Datenbestand vorhandenen Orte. Die Auswahltaste [F2] steht auch im Feld "Zusatz" zur Verfügung. Auf diese Weise wird die Suche erheblich vereinfacht. Beachten Sie, dass Sie im Feld

"Zusatz" Platzhalter verwenden können.

### <span id="page-30-0"></span>**7.2 Sachgebietseinträge reduzieren**

Diese Funktion ist interessant, wenn Sie Ihre Daten anderen Forschern weitergeben wollen. Immer wieder trifft man bei vermeintlichen Forscherkollegen auf "professionelle Absahner". Zeigen Sie möglichen Dateninteressenten, wo der Hammer hängt und übergeben Sie getrost Ihren vollständigen Datenbestand allerdings auf Grundinformationen reduziert:

- Datum nur als Jahresangabe
- keine Quellenangaben
- keine Texte
- keine Sachgebietszusatzwerte
- keine Systemsachgebiete

Auf diese Weise zeigen Sie sich hilfs- und verhandlungsbereit.

Nach dem Aufruf dieser Funktion erhalten Sie eine Eingabemaske, in der Sie die gewünschten Reduzierungen durchführen können :

- **Quellen entfernen** Es werden alle Quellenhinweise, also auch die Quellentexte und Kommentare gelöscht.
- **Texte löschen** Alle Bemerkungen in den Sachgebieten und die Quellentexte werden gelöscht.

**Datumsangaben** Die Datumswerte werden auf die Jahreszahl reduziert.

- **Zusatzfeld löschen** Dies ist das Kurzbemerkungsfeld, das in jedem Sachgebiet enthalten ist und den Sachgebietseintrag näher beschreibt.
- **Systemsachgebiete** In Systemsachgebieten vermerkt man üblicherweise Forschungsstände, Organisationsnummern oder ähnliches. Normalerweise interessiert das keinen Außenstehenden - also raus damit.

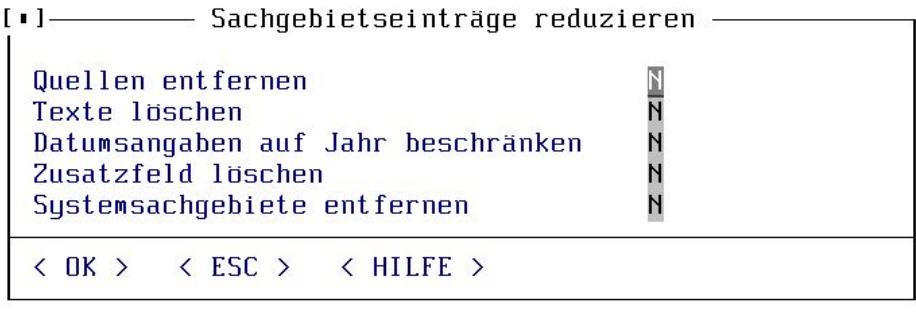

Die Reduzierung ist recht zeitintensiv, da nach der Reduzierung automatisch leere Sachgebiete vollständig gelöscht werden. Im Anschluss an die Reduzierung ist die Durchführung der Registeroptimierung interessant.

### <span id="page-31-0"></span>**8 Konfessionsüberarbeitung**

### <span id="page-31-1"></span>**8.1 leere Konfessionseinträge ersetzen**

Das Taufregister ist erfaßt und sämtliche Konfessionsfelder sind nicht belegt. Schlicht und ergreifend vergessen. 10000 Sätze überarbeiten … Nein, hier ist die Lösung. Mit einem Befehl können Sie alle leeren Konfessionseinträge füllen. Wählen Sie einfach aus der Konfessionsliste die Konfession aus, die in die leeren Konfessionsfelder eingetragen werden soll und ab geht's.

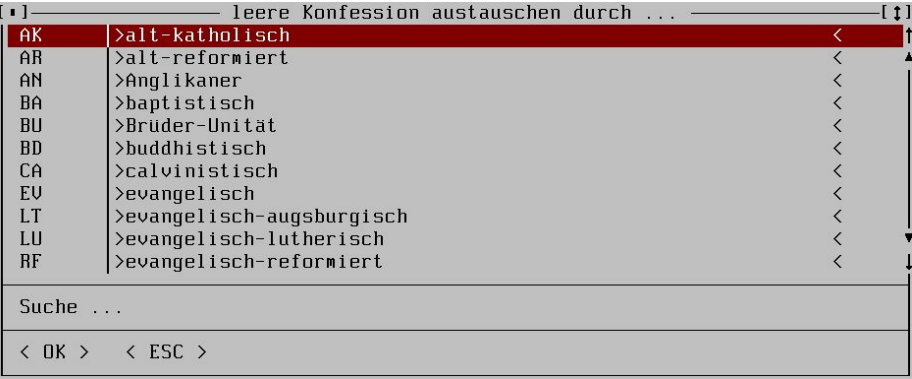

### <span id="page-31-2"></span>**8.2 Konfessionen löschen**

Sie wollen eine bestimmte Konfession generell entfernen? Diese Funktion hilft. Zunächst wählen Sie die zu löschende Konfession aus und anschließend werden alle entsprechenden Konfessionseinträge im Personenbestand und im Sachgebiet *Konversion* gelöscht.

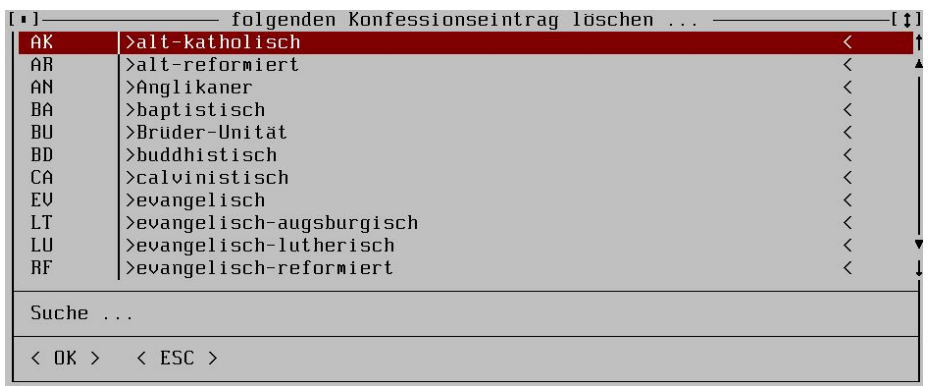

### <span id="page-32-0"></span>**8.3 Register bereinigen**

Sie haben in Ihrer Verwaltung Orte und Namen, Berufe und Titel, die nicht verwendet werden und eigentlich im Register nur stören? Ok, diese Funktion entfernt gnadenlos alle Störenfriede.

### <span id="page-33-0"></span>**9 Das Prüfung-Menü**

Die Funktionenprüfung bezieht sich auf die Analyse der mit GENprofi verknüpften Dateien. Sie können sowohl Bilddateien als auch externe Textdateien prüfen lassen.

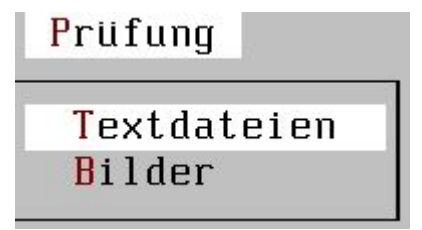

### <span id="page-33-1"></span>**10 Textdateien**

Sie können im GENprofi Datenbestand umfangreiche Textinformationen hinterlegen. Pro Sachgebiet stehen Ihnen im Textfeld bis zu 32000 Zeichen zur Verfügung. Wem das nicht ausreicht, der kann zusätzlich im Textfeld auf sogenannte externe Textdateien verweisen. Dies sollte eigentlich die Ausnahme sein. Wenn man allerdings diese Möglichkeit sehr häufig benutzt, besteht die Gefahr, dass man den Überblick verliert, in welchem Datensatz welche Textdatei angezogen werden soll und ob die betreffende Datei überhaupt noch da ist!

Mit dieser Funktion werden alle Textfelder im Datenbestand auf mögliche Textdateiverweise analysiert. Im Anschluß daran wird eine ausführliche und übersichtliche Liste erstellt, die auch genau zeigt, welche Datei verfügbar ist und welche zur Zeit fehlt.

**Folgende Textfelder gibt es :** (zusätzlich werden die Kennzeichen und Hinweiskürzel für die Ausgabe mitangegeben)

- **P** Personen
- **F** Familien
- **O** Orte
- **N** Namen
- **V** Vornamen
- **T** Titel

**B** Berufe **K** Krankheiten **Q** Quellen **R** Regionen **XBEM** Bemerkungen zu X **XQTEXT** Quellentexte zu X **XQKOMM** Quellenkommentare zu X

In der Liste werden die Typen (P, F, O, N, V, T, B, K, Q, R) und die Satznummern ausgegeben. Weiterhin erhalten Sie die Schlüsselwerte, um schnell auf die einzelnen Daten zugreifen zu können. Bei den Personen- und Familiendaten werden zusätzlich Informationen zum Sachgebiet ausgedruckt.

Anschließend werden alle Textdateiverweise des Textfeldes aufgeführt (Anzahl Textdateiverweise pro Textfeld ist auf 250 beschränkt). Wird bei einer Textdatei "o.k." ausgegeben, dann ist die Datei im direkten Zugriff verfügbar. Wird jedoch "n.v." ausgegeben, dann heißt das, dass die Textdatei "nicht verfügbar" ist. Bitte prüfen Sie in diesem Fall die Installation und suchen Sie die Datensicherungen der Textdateien.

### <span id="page-35-0"></span>**11 Bilder**

Wenn Sie die Graphikerweiterung benutzen, wissen Sie, dass Sie viele tausend Bilder und Dokumente mit GENprofi Daten verbinden können. Sofern Sie eigenwillige Installationen bevorzugen, kommen Sie früher oder später ins Schwitzen, weil Sie die eine oder andere Datei vermissen. Aber auch bei umfangreichen Bild- und Dokumentbeständen, kann man schon mal den Überblick verlieren. Diese Liste schafft da Klarheit.

Es werden übersichtlich alle Personen/Familien mit den Sachgebieten aufgeführt, die Bilder hinterlegt haben. Anschließend werden alle Bilddateiverweise und Kommentare aufgeführt. Wird bei einer Bilddatei "o.k." ausgegeben, dann ist die Datei im direkten Zugriff verfügbar. Wird jedoch "n.v." ausgegeben, dann heißt das, dass die Bilddatei "nicht verfügbar" ist. Bitte prüfen Sie in diesem Fall die Installation und suchen Sie die Datensicherungen der Bilddateien.